# **Cite Your Sources Easier + Faster with Zotero**

# **The basics**

- 1. Register for a Zotero account[: zotero.org/user/register](https://www.zotero.org/user/register/)
- 2. Download + install Zotero 6.0: [zotero.org/download](https://www.zotero.org/download/)
- 3. Install Zotero Connector in your browser: [zotero.org/download](https://www.zotero.org/download/)
- 4. Open the Zotero application. Login + sync your Zotero account:
	- On a PC: Select the "Edit" menu + choose "Preferences."
	- On a Mac: Select the "Zotero" menu + choose "Preferences."
	- Select the "Sync" tab, then login with your Zotero username + password.

### **Add sources to Zotero**

- A. Use the Zotero Connector icon in your web browser to add sources from the web. (In Zotero, click "Sync" to sync your new sources to your Zotero library.)
- B. Drag + drop a PDF into Zotero.
- C. Use "Add Item(s) By Identifier" (magic wand) option to add by ISBN (for books) or DOI (for articles).
- D. Manually add item using green plus icon.

### **Organize sources**

- A. Add items to folders (called Collections in Zotero) by drag + drop.
- B. Add tags to an item, and browse/filter your tag cluster in Zotero.
- C. To identify and merge duplicate sources, click on Duplicate Items in Zotero.
- D. Customize the metadata visible in your library using the "graph" icon (top right of the middle pane.).

#### **Create references with Zotero**

- A. Drag + drop method (citations and references, but won't automatically update your biblography):
	- 1. In Zotero, go to Preferences > Export to choose the citation style.
		- 2. Open a word document (e.g. MS Word, Google Docs).
		- 3. Drag source(s) from your Zotero library into the document to create references.
	- 4. Press Shift and drag source(s) from your library into the document to create in-text citations.
- B. Word or GoogleDocs plug-in method (citations and references automatic syncing/updating):
	- a. Open a new document. Find the Zotero tab in the ribbon at the top. (If it's missing from Word, quit Word  $+$  restart it to install the plug-in.)
	- b. Click "Document Preferences" to choose or change the citation style.
	- c. Insert in-text citations with "Add/Edit Citation."
	- d. Once you have in-text citations, insert your reference list with "Insert Bibliography."

# **Other Features**

- Create a group (public or private): [www.zotero.org/groups/](http://www.zotero.org/groups/)
- Social features: follow users or libraries, create profiles, message users
- Bulk import (such as for systematic review) and export options
- Add a citation style (over 8000 available)
- Edit and customize a citation style
- ISBN scanner on iPad or iPhone (third party app)
- Mobile options: bookmarklet for browsers, or third party apps (Android and iOS)
- Zotero flags articles that have been retracted (via RetractionWatch)
- Purchase additional storage, or explore plugins with flexible storage options
- Other plugins/extensions for other functionality/features

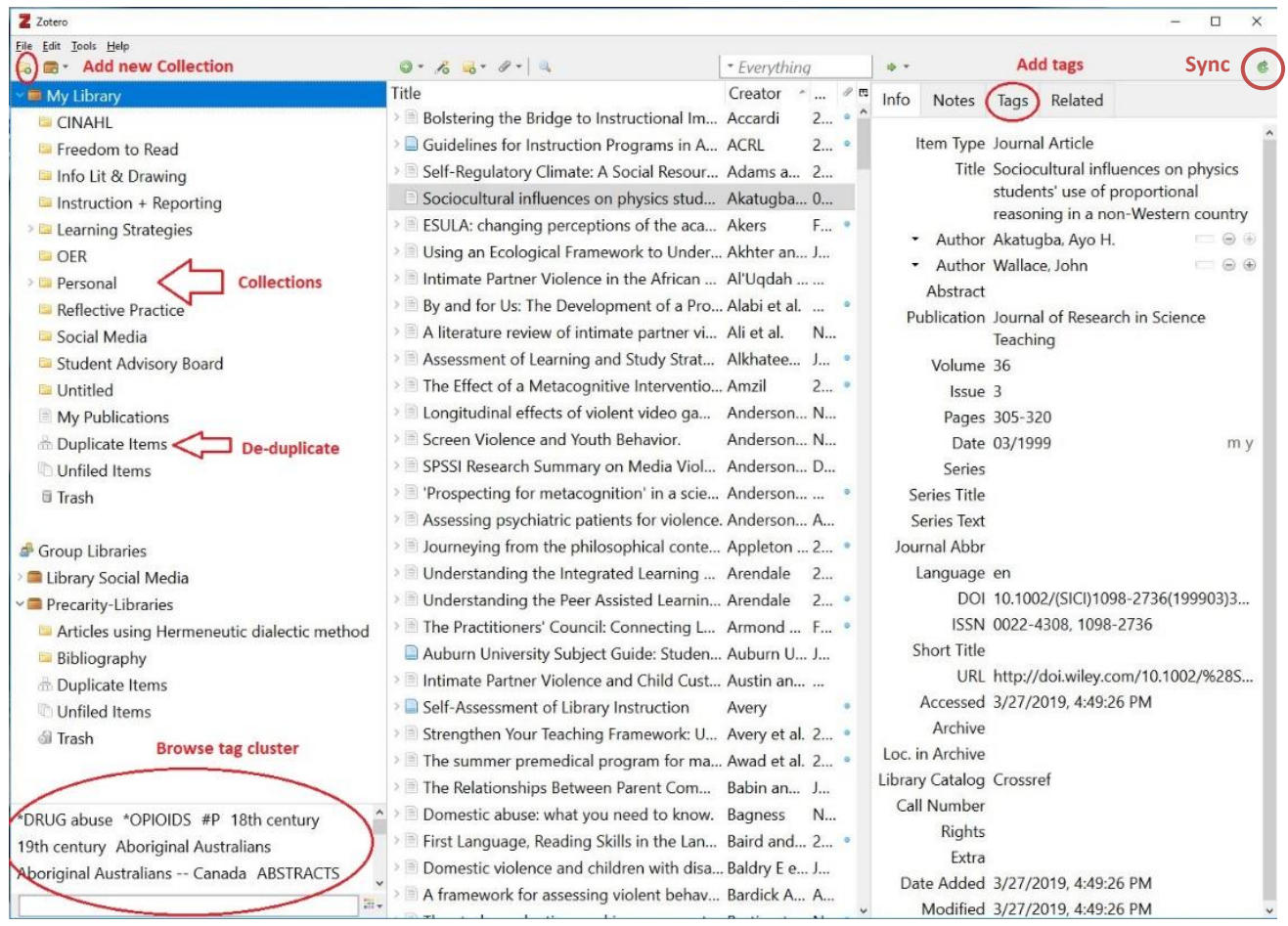

Need help after today? Contact the citation management experts: [citation-managers@sfu.ca](mailto:citation-managers@sfu.ca)